# डॉ. नवल जीत कपूर, भा.स.से. संयुक्त सचिव Dr. Naval Jit Kapoor, I.R.S. Joint Secretary

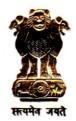

भारत सरकार
Government of India
जनजातीय कार्य मंत्रालय
Ministry of Tribal Affairs
Room No. 741, A Wing
शास्त्री भवन, नई दिल्ली—110001
Shastri Bhawan New Delhi-110001
E-mail: kapoor.naval@gov.in
Tel. : (011) 23073489
Fax. (011) 23070489

Dated: 2<sup>nd</sup> January, 2020

D.O.NO:11019/03/2019-Sch.

Dear Sir/Madam,

Ministry of Tribal Affairs (MoTA), through its Fellowship Scholarship Scheme is providing scholarship to 4794 research scholars of ST Category for doing MPhil and PhD from select Universities across the country. In order to get connect with these scholars, harness their strength by understanding their areas of interest, inculcate national ethos and empowering them to develop as entrepreneurs, and make them aware about various other schemes of Govt of India, MoTA has initiated concept of Tribal Talent Pool and has designed a framework with Indian Institute of Public Administration (IIPA). First interaction with such scholars was organized in Delhi through a 3-day workshop from 3rd to 5th December, where 57 students from 7 Universities in Delhi participated. The workshop had interactive session with Officers of Ministry, Corporate, NGO; and a field visit to Rewadi (digital Village) village in Haryana. Their communication and presentation skills were analysed through Group Discussion and presentations. Keeping in view the enthusiastic response of scholars, MoTA plans to launch this initiative across India by organizing similar workshops all over India in co-operation with some Universities. The selected scholars will be nominated as brand ambassadors of MoTA in their respective districts in their area of expertise and will be coopted in various schemes and initiatives of MoTA in the coming years.

- 2. Further, MoTA is collaborating with the Facebook India on their project GOAL (Going Online as Leaders) project, primarily aimed at digital literacy and also envisages to nurture, develop and promote the existing and budding Tribal talents in various fields with Mentor-Mentee concept across the country. Under this initiative Facebook will also mentor 250 scholars from the tribal talent pool.
- 3. PMO is being requested for seeking convenience of **Hon'ble Prime Minister to launch this initiative and address tribal scholars**. For this purpose, MoTA is compiling information from all 4794 Research Scholars who are enrolled in PhD since 2011and has prepared webform for filling necessary details so that they can be contacted and invited for this program. The list of universities where such students are pursuing courses is also placed at <a href="https://tribal.nic.in/NFS1920">https://tribal.nic.in/NFS1920</a>. It is requested that the concerned department of University may be asked to coordinate with students to fill the information by 10<sup>th</sup> January 2020. The students can update their information at <a href="https://tribal.nic.in/Grievance/">https://tribal.nic.in/Grievance/</a>.

4. All students and Universities/Institutes are requested to provide necessary inputs and support for success of the program. The steps for filling are attached for your reference.

With regards,

Yours sincerely,

(Dr. Naval Jit Kapoor)

Joint Secretary to the Government of India Ph.011-23073489

To

Registrar/Dean/HOD/Officer-Incharge, All Universities/Institutes/Colleges (As per list)

Copy to:

1. Under Secreatary, TRI, MoTA for information

2.Dr. Nupur Tiwary, Head of CoE, IIPA, New Delhi for information and necessary action.

## **Steps for filling Student information**

| Particulars                    | Steps                                                                                                    |
|--------------------------------|----------------------------------------------------------------------------------------------------|
| University/Institutes/Colleges | 1.Online registration for new user at <a href="https://tribal.nic.in/NFS1920">https://tribal.nic.in/NFS1920</a> with proper ID issued by the university where name and designation should be mentioned.  2. Login [your registered mail id is your user id for login]  3. Down load the student list and letter after login under view student profile  4. Publish the letter along with list of the students at notice board 5. Fill the column by selecting option from drop down list:-Successfully passed[M.Phil/Ph.D]/Thesis submitted/Thesis pending/discontinued/continuing /transferred to other college/linking pending latest by 10/01/2020 under view student profile (Click Awardee No for update).  6. You may write in remark column wherever necessary [ex:1 student transferred or studying in other college, write the name of the college, ex:2 discontinued: health problem or got job etc.]  7. Coordinate students and ask them to fill the research details at <a href="https://tribal.nic.in/Grievance/">https://tribal.nic.in/Grievance/</a> under communication ->update research details  8. raise query if any at <a href="https://tribal.nic.in/NFS1920">https://tribal.nic.in/Grievance/</a> or <a href="https://tribal.nic.in/Grievance/">https://tribal.nic.in/Grievance/</a> or <a href="https://tribal.nic.in/Grievance/">https://tribal.nic.in/Grievance/</a> or <a href="https://tribal.nic.in/Grievance/">https://tribal.nic.in/Grievance/</a> |
| For research Scholars          | 1.Online registration for new user by giving correct award no as per Canara Bank payment portal, valid mail id and mobile no at https://tribal.nic.in/Grievance  2. Login [your registered mail id is your user id for login]  3. fill the research details at <a href="https://tribal.nic.in/Grievance/">https://tribal.nic.in/Grievance/</a> under communication->update research details latest by 10/01/2020  4. raise query if any at <a href="https://tribal.nic.in/Grievance/">https://tribal.nic.in/Grievance/</a>                                                                                                    |

#### Steps for filling research details -for the university/college/Institute

#### 1. Login

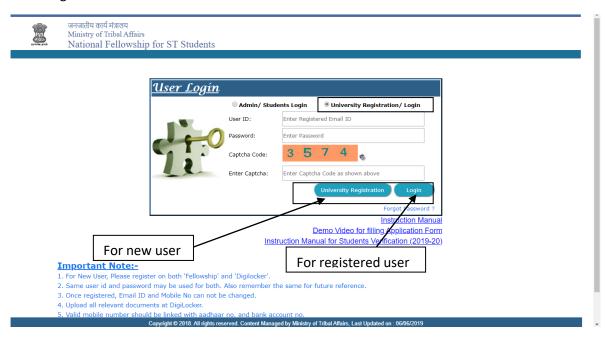

#### 2. View Student Profile

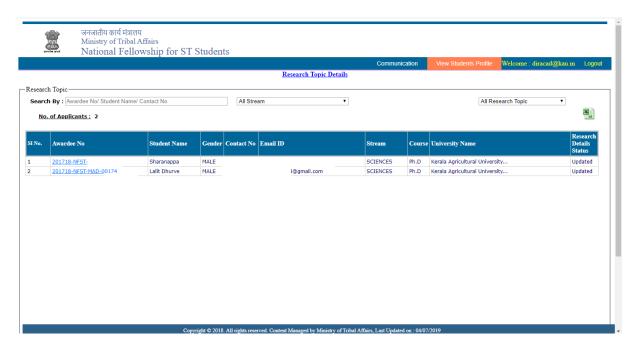

### 3. Update Student Profile

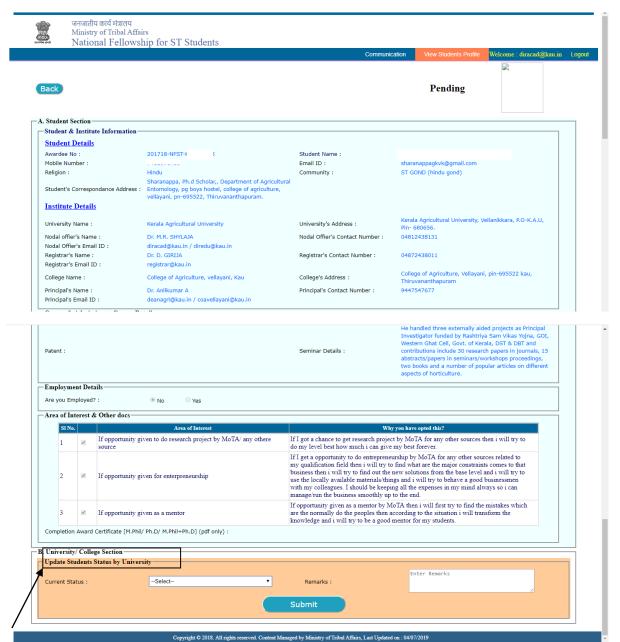